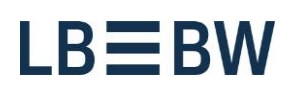

Login

# Corporates-Portal - Passwort abgelaufen

Bitte führen Sie folgende Schritte aus:

**1. Nach Eingabe der Anmeldedaten und Klick auf den Button "Anmelden" erscheint folgender Hinweis. Klicken Sie auf den But**ton "Fortfahren".

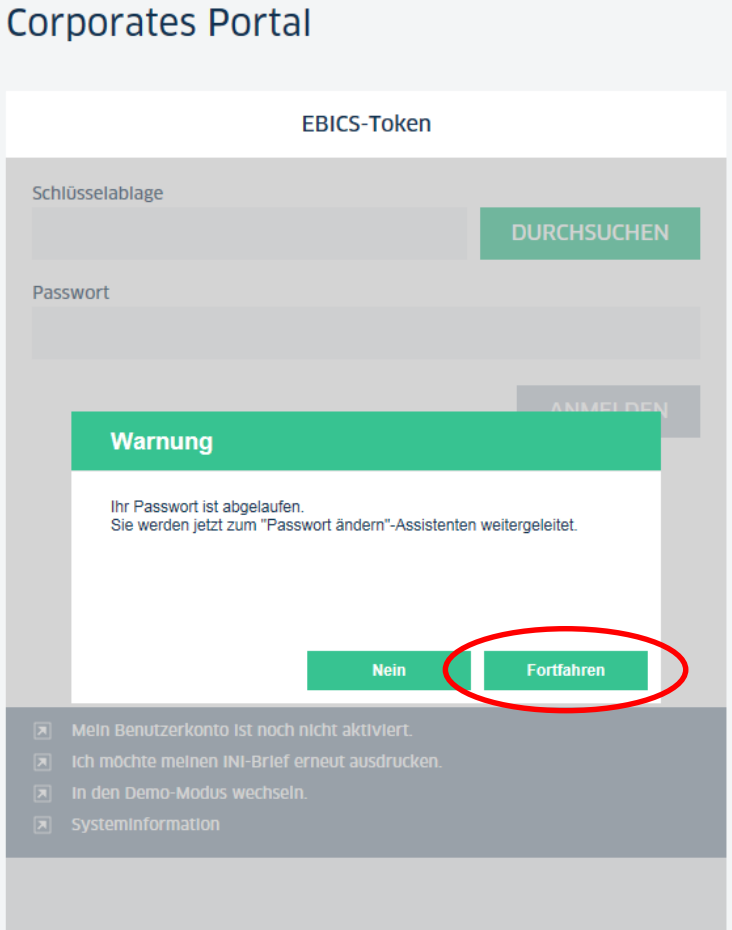

Landesbank Baden-Württemberg Am Hauptbahnhof 2 70173 Stuttgart

www.LBBW.de EB-Helpline@LBBW.de Tel. 0711 127-46565

Bankleitzahl 600 501 01 BIC/SWIFT-Adresse SOLADEST600

**2. Geben Sie bitte Ihr bisheriges Passwort ein und danach zweimal Ihr neues. Bitte beachten Sie dabei die vorgegebenen Sicherheitskriterien.**

**Klicken Sie dann auf den Button "Passwort ändern und Zugangsdaten herunterladen".**

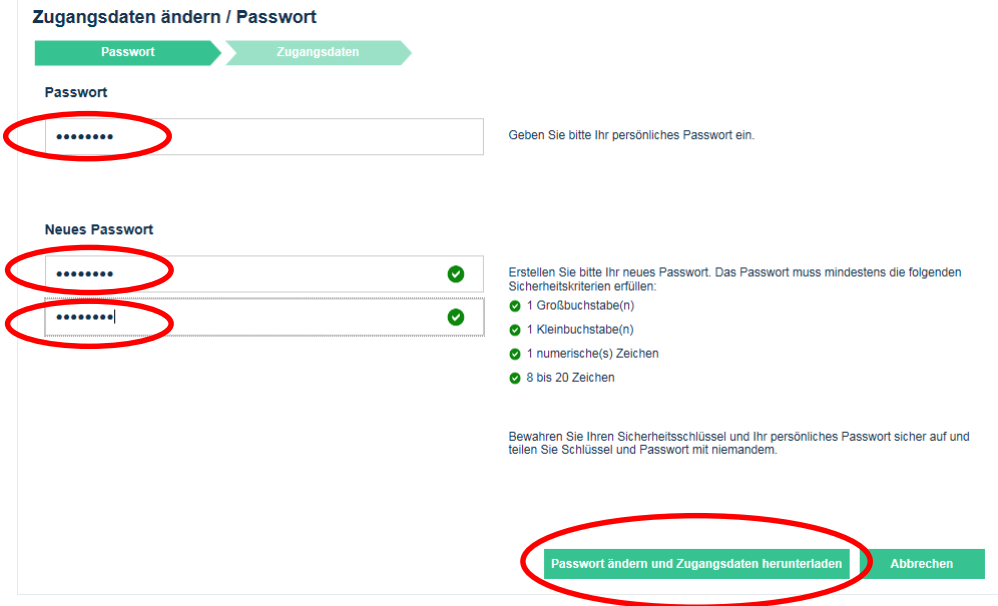

### **3. Bitte legen Sie jetzt die neue Schlüsseldatei ab. Wählen Sie als Speicheroption "Speichern unter".**

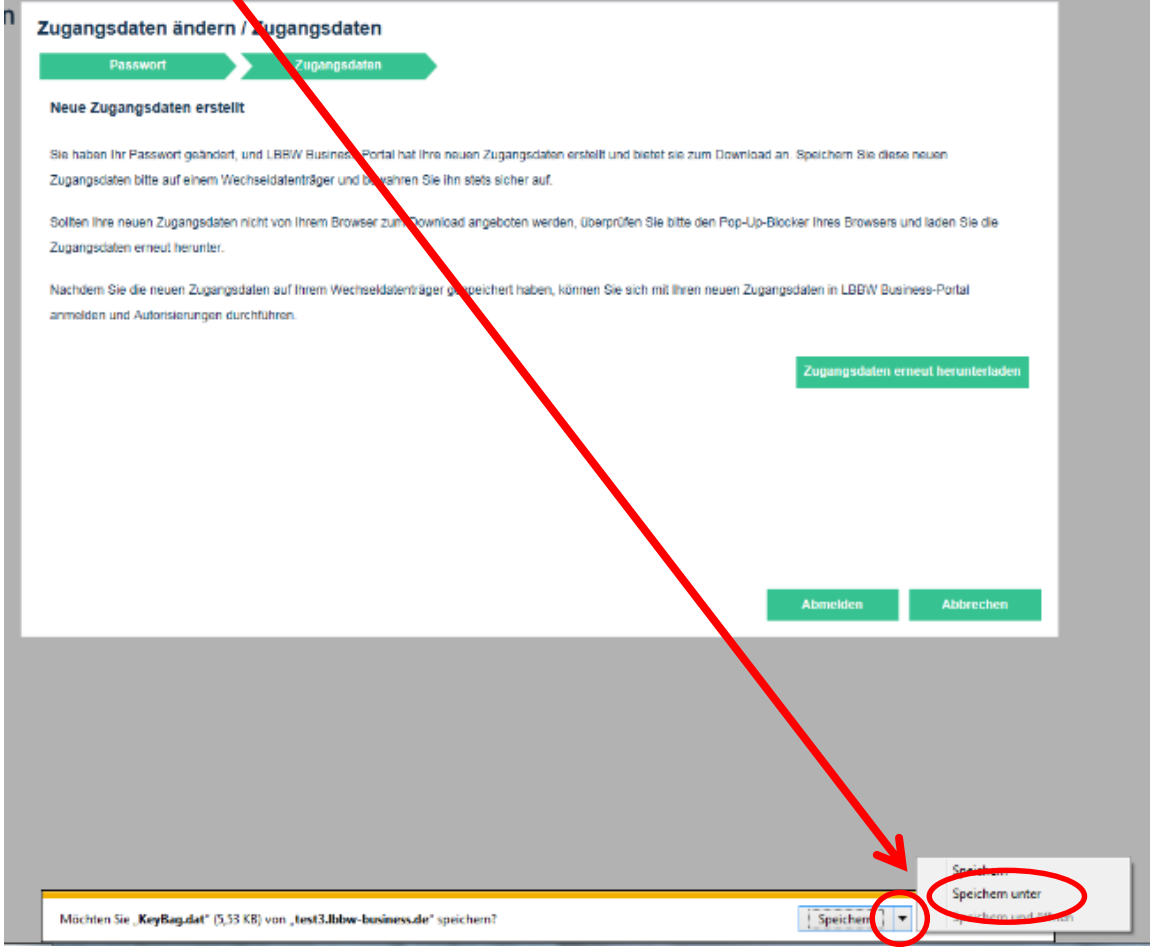

#### **ACHTUNG**

Sollten Ihnen die Option "Speichern unter" nicht ange**zeigt werden, wird die neue Schlüsseldatei im Verzeichnis Downloads abgelegt.**

**Beim Browser Internet Explorer finden Sie dieses im**  Windows Explorer unter dem "Benutzer", Unterordner **Downloads.**

**Kopieren Sie in diesen Fällen die Schlüsseldatei "KeyBag.dat" in Ihren bisher gewählten Schlüsselablageort (z.B. Wechseldatenträger).**

**Sollte Ihnen Ihr Download-Verzeichnis nicht bekannt sein setzen Sie sich bitte mit Ihrem Systemadministrator in Verbindung.**

**4. Speichern Sie die neue Schlüsseldatei wieder auf Ihrem Schlüsselablageort (z.B. Wechseldatenträger).**

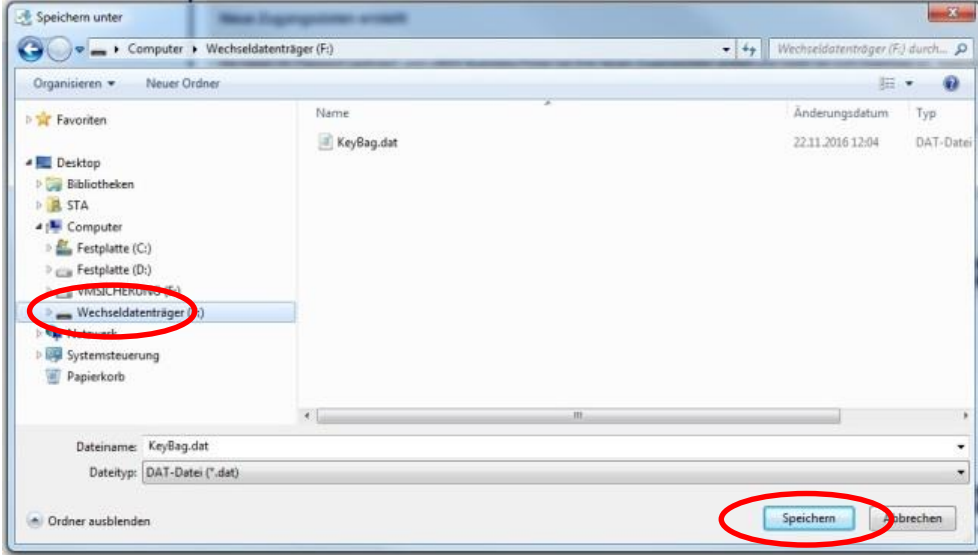

**5. Da die bisherige Schlüsseldatei überschrieben werden muss, bestätigen Sie das**  entsprechende Hinweisfenster mit "Ja".

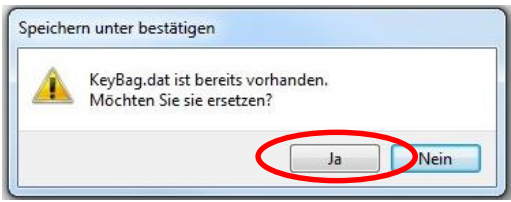

#### **ACHTUNG**

**Sollte die neue Schlüsseldatei nicht auf dem von Ihnen gewählten Verzeichnis abgelegt sein, prüfen Sie bitte das Standard-Download-Verzeichnis Ihres Browsers.**

**Bei den Browsern Firefox und Chrome wird die Schlüsseldatei in Abhängigkeit von den hinterlegten Einstellungen ggf. im zentralen Ordner Downloads gespeichert.**

**Kopieren Sie in diesen Fällen die Schlüsseldatei "KeyBag.dat" in Ihren bisher gewählten Schlüsselablageort (z.B. Wechseldatenträger).**

**Sollte Ihnen Ihr Download-Verzeichnis nicht bekannt sein setzen Sie sich bitte mit Ihrem Systemadministrator in Verbindung.**

**6. Nachdem die neue Schlüsseldatei erfolgreich gespeichert wurde, klicken Sie auf den**  Button "Abmelden". Sollten Probleme beim **Speichern aufgetreten sein, können Sie die**  neue Schlüsseldatei über den Button "Zu**gangsdaten erneut herunterladen" nochmals abspeichern.**

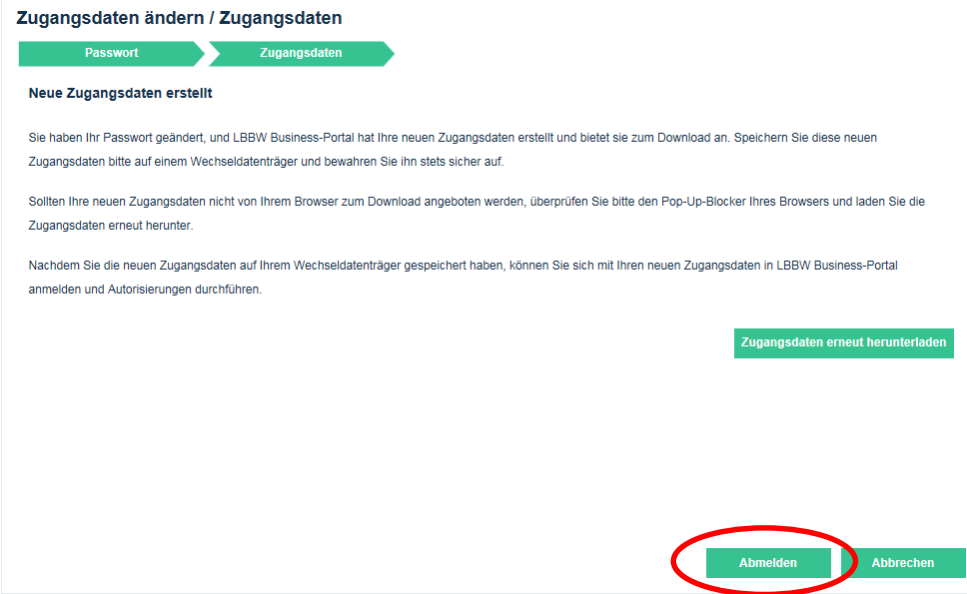

## **7. Klicken Sie auf den Button "Ja".**

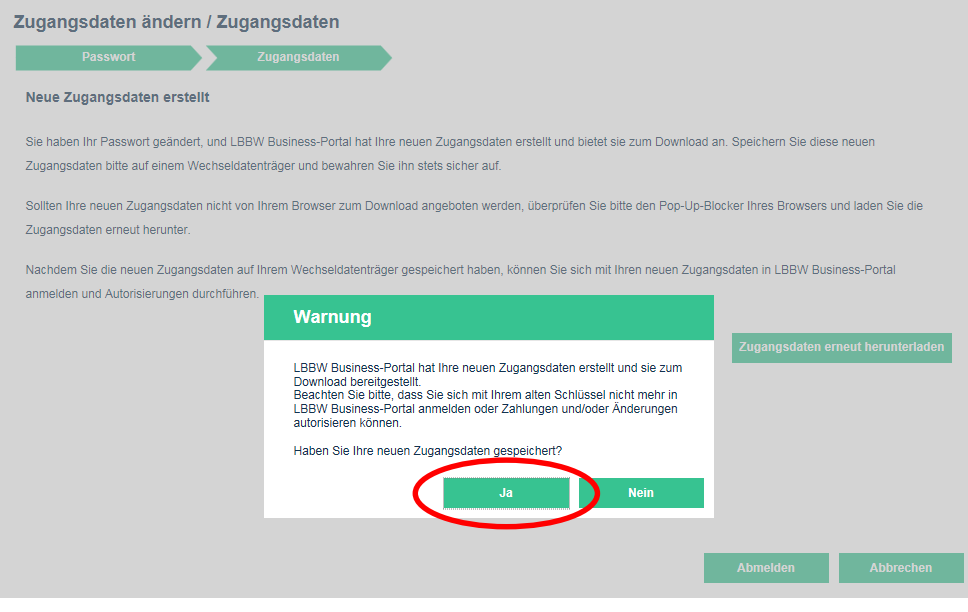

**8. Nun können Sie sich wieder im Corporates-Portal anmelden.**